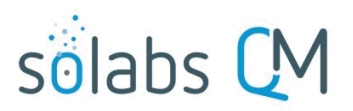

Page **1** of **5**

# **SOLABS QM10: Creating an Auto-Populate Document**

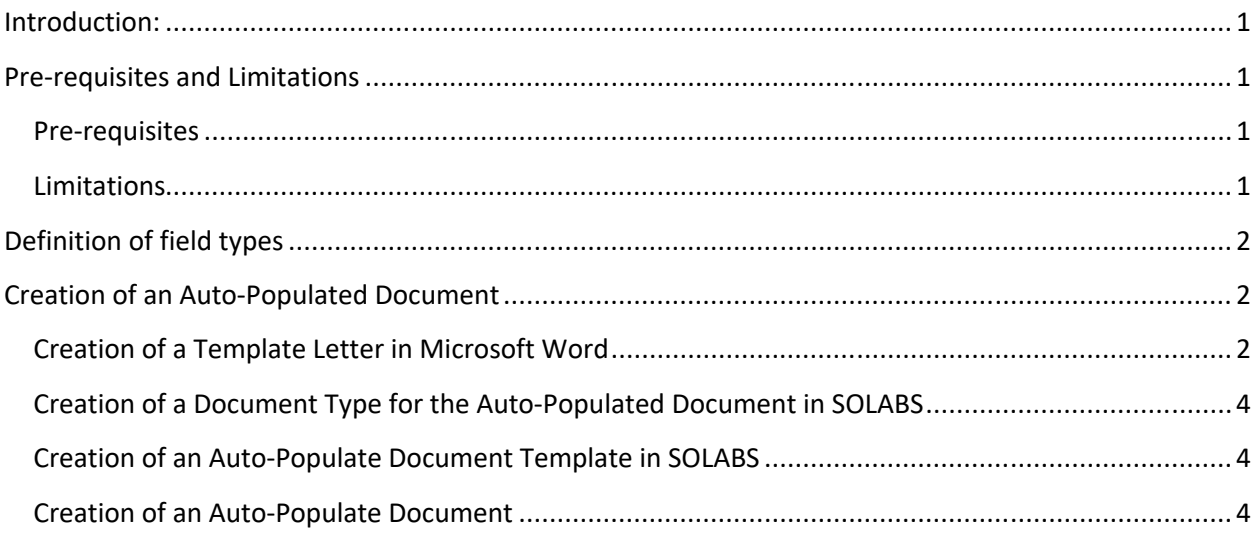

### <span id="page-0-3"></span>**Introduction:**

This document covers the process for creating an Auto-Populated Document in SOLABS QM10.

### <span id="page-0-2"></span>**Pre-requisites and Limitations**

#### <span id="page-0-1"></span>**Pre-requisites**

- 1) A version of Microsoft Word 2007, 2010, 2013, 2016 or later must be available.
- 2) Super users must have an extensive knowledge of Microsoft Word functionalities to be autonomous for the setup of the Word document.
- 3) In the SOLABS QM10 application, user must have at least Modify permissions to the related documents and permissions to access the related Process step.

### <span id="page-0-0"></span>**Limitations**

Here is a list of the current limitations for the Auto-Populate Document feature

1) Values from an auto-incremented or parallel step are not supported and cannot be autopopulated.

For example, values that are part of a step called *Due Date Extension Request (x)* or *Due Date Extension Approval\_n*, where *x* and *n* are integers, won't be supported by this feature.

2) Values cannot be populated if the Content Control field is in a table.

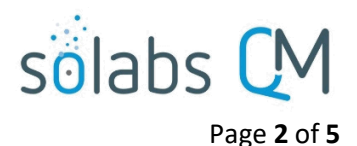

## <span id="page-1-2"></span>**Definition of field types**

Here is the list of supported Content Control fields by the Auto-populate feature.

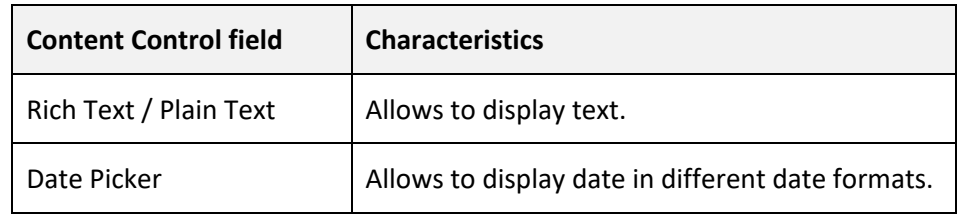

### <span id="page-1-1"></span>**Creation of an Auto-Populated Document**

### <span id="page-1-0"></span>**Creation of a Template Letter in Microsoft Word**

*Note: System requirements for Word Office can be found on Microsoft website.* 

Create a word document with the default extension (.docx).

You will then need to enable the Developer ribbon. To do so, go in

- o **File > Options.**
- o The *Word Options* dialogue box will appear.
- o Select the **Customize Ribbon** on the left menu.
- o In the right pane, select **Main Tabs** under *Customize the Ribbon*.
- o Check the box for **Developer**.
- o Click **OK**.
- o The **Developer** Ribbon is displayed at the top of the page interface.

```
FILE
HOME
       INSERT DESIGN PAGE LAYOUT REFERENCES MAILINGS
                                                      REVIEW
                                                              VIEW
                                                                    DEVELOPER
```
Once the letter is written as desired, you can add the Content Control fields where you will want to have the different process value variables to be populated.

- o Put your cursor where you want the Content Control field to be inserted.
- o Under the **Developer** ribbon, in the **Controls** group,
	- select **Rich Text Content Control**  $\boxed{\mathsf{Aa}}$ ;
	- **•** select Plain Text Content Control  $\frac{Aa}{A}$
	- select **Date Picker Content Control** ;

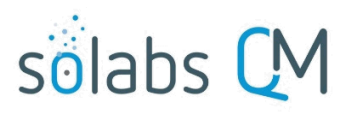

Page **3** of **5**

- o While cursor is in the Content Control, select **Control Properties** (under **Developer > Controls**).
- o In the Content Control Properties, next to the **Title**, enter the path of the desired variable.

(The mapping between the process field and the path must be provided by SOLABS.)

 For **Date Picker Content Control**, you can also select the desired date format.

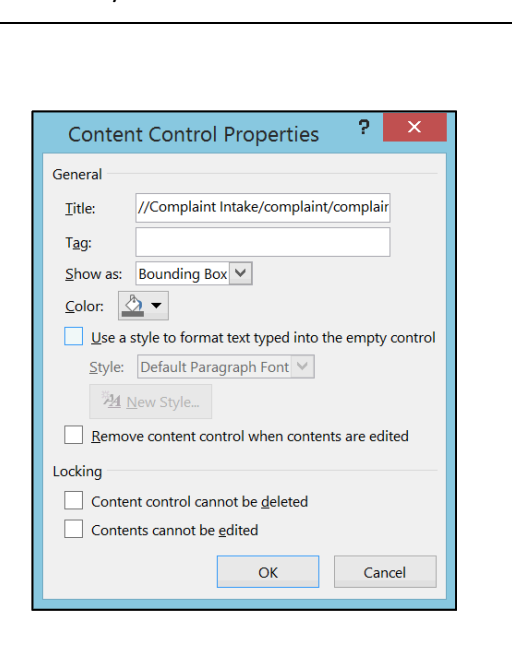

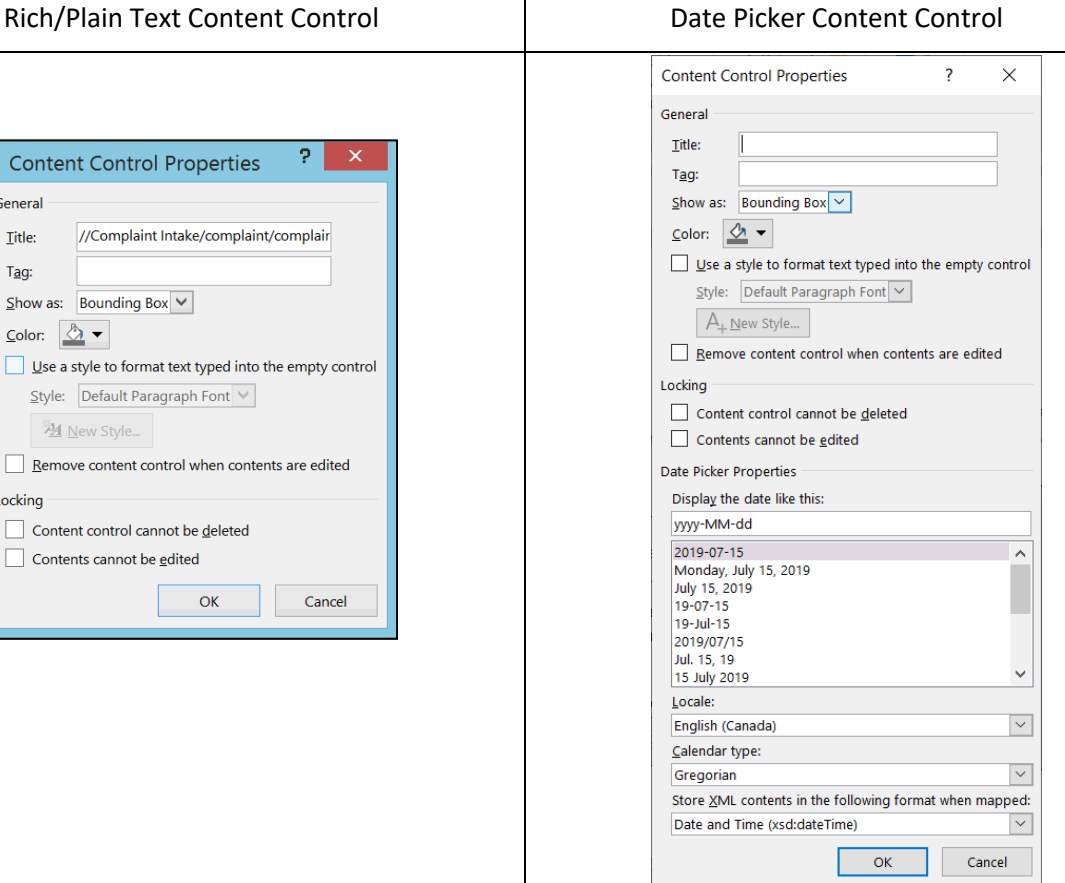

#### o Click **OK**.

o The Content Control should look like this.

://Complaint Intake/complaint/complaintDate Click here to enter text.

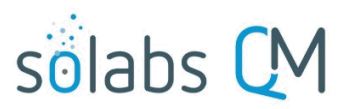

Page **4** of **5**

### <span id="page-3-2"></span>**Creation of a Document Type for the Auto-Populated Document in SOLABS**

Create a Document Type that will be used for the Auto-Populated Document, if it does not already exist. For further information on how to create a document type in SOLABS QM10, please refer to the SOLABS Knowledge Base, *SOLABS QM10: Guide for Document Administrators*.

#### <span id="page-3-1"></span>**Creation of an Auto-Populate Document Template in SOLABS**

Create a document in SOLABS (for complete instructions, refer to the SOLABS Knowledge Base, *SOLABS QM10: Creating a Document*). To use this document as an Auto-Populate Template for Processes, check the box for the option *Use as template to auto-populate documents* at the bottom of the form. This option will allow this document to be used as a template for the Auto-Populate Documents from the Process page.

Then, select the Document Type desired for the Auto-Populated Documents that will be created using this Template (Document Type created in previous step).

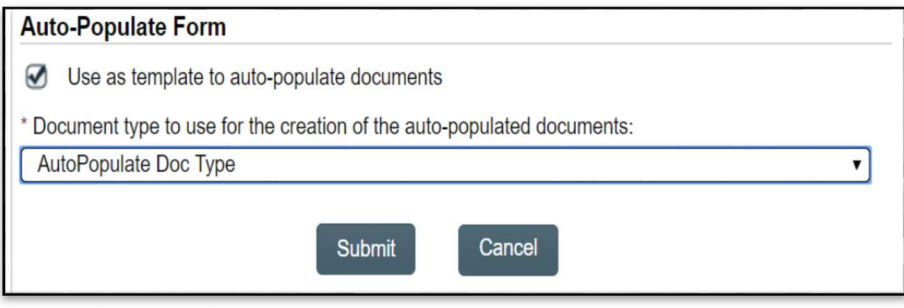

Once the Document is created, approve it and make it effective. Only *Approved & Effective* documents can be used as an Auto-Populate Document Template.

#### <span id="page-3-0"></span>**Creation of an Auto-Populate Document**

Start the process related to the previously created letter. Complete all the fields that are required and used in the letter.

From the Process View page create the Auto-Populate Document based on the template.

o On the right-side menu *Related Items*, select *Auto-Populate Documents*.

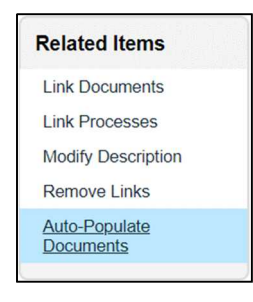

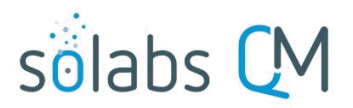

Page **5** of **5**

- o Select *New Document* if you want to create a new document for the auto-populate document or select New version of an existing document if you want to update and already existing autopopulated document.
- o For New Document,

select the document template to use and enter the desired document name. As mentioned above, the Auto-Populate Document Template needs to be *Approved & Effective* to be displayed in the drop-down **Available Auto Document Templates**.

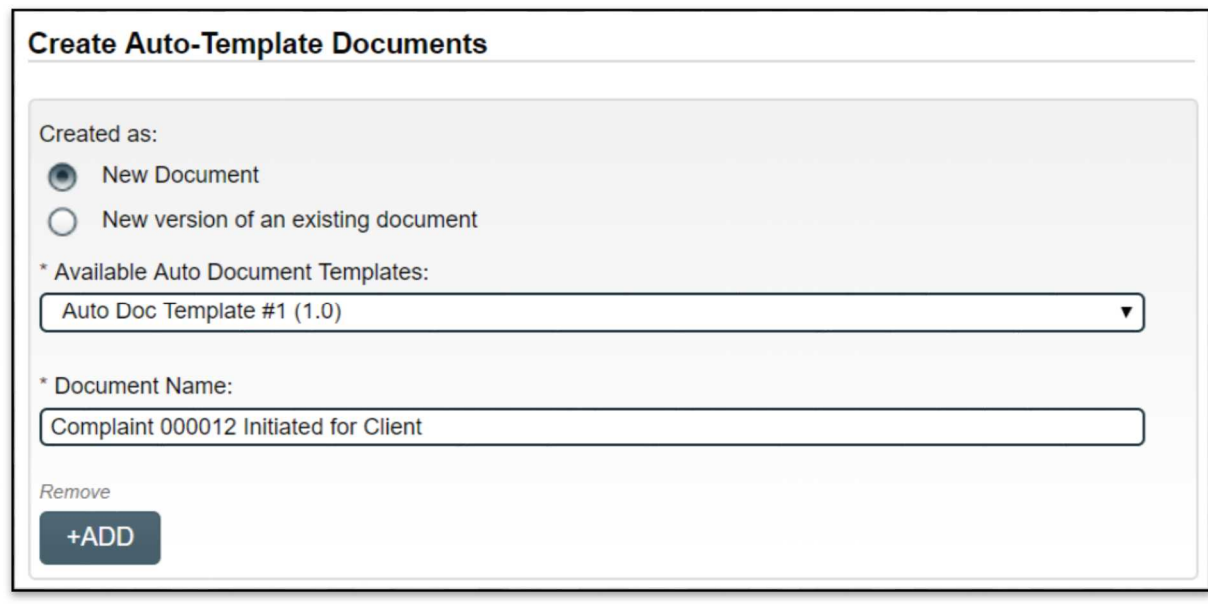

- $\circ$  For New version of an existing document, select the document you want to update.
- o You can use the **+ADD** button to generate multiple documents at once. The **Remove** button can then be used to remove additional occurrences of the **Create Auto-Template Documents** group.
- o Submit and Confirm.